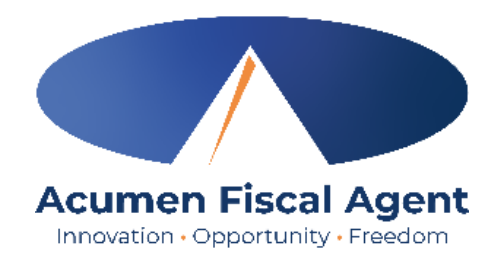

# BACKGROUND CHECK PACKET

## Georgia NOW & COMP

This Packet Includes:

Employee Background Check Fingerprinting Instructions Applicant Registration Form Background Check System (FieldPrint) Step by Step Instructions

GA NOW & COMP\_Rev.05.16.24

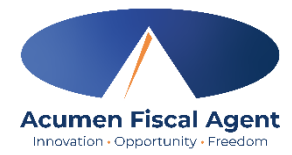

### Employee Background Check Fingerprinting Instructions Georgia NOW & COMP

#### **How do I as the employer get my employee fingerprinted using Fieldprint?**

- 1) Employees will need to register on the Fieldprint website [Fieldprint](https://fieldprintgeorgia.com/individuals) .
- 2) Employees should skip the Fieldprint Code and scroll down and select the *Department of Behavioral Health and Developmental Disabilities (DBHDD)* tile.
- 3) On the next page, employee needs to select the following:
	- *a.* Reason for Fingerprinting: *DBH/DD – Contractors Providing Care/Treatment*
	- b. Requesting Agency ID*: GAC038651* (Acumen GAP ID)
- 4) Follow the steps in the Fieldprint User Guide link here to complete the registration: [Background Policy & GAPS Information | Georgia Department of Behavioral Health](https://dbhdd.georgia.gov/be-connected/background-policy-gaps-information)  [and Developmental Disabilities](https://dbhdd.georgia.gov/be-connected/background-policy-gaps-information)
- 5) The Employee will need to complete the *Applicant Registration form* and include the Fieldprint Registration ID (from the Fieldprint registration) on the Applicant Registration form.
- 6) The Employee will then email the Applicant Registration form to DBHDD (Department of Behavioral Health and Developmental Disabilities) at [dbhdd.reg@dbhdd.ga.gov](mailto:dbhdd.reg@dbhdd.ga.gov) and copy Acumen at [enrollment@acumen2.net.](mailto:enrollment@acumen2.net)
- 7) DBHDD will have 1-2 business days to review and approve the Applicant Registration form. If all information is accurate and complete, DBHDD will approve the Employee's registration for Fieldprint. If it is not approved, the Employee will receive an automated notification from Fieldprint and will need to re-register.
- 8) The Employee will then log into their Fieldprint account and continue scheduling to schedule an appointment at a location near them (using their zip code as a search).
- 9) The Employee will complete the scheduling process by paying for their fingerprints in the Fieldprint system.
	- a. After this is completed, the Employee will receive a confirmation email from Fieldprint with instructions on where to go and what to bring for their fingerprints. Employees will need to take their identification (driver's license, state issued ID, passport) to the appointment.
- 10)The Employee can then submit the confirmation email and a Reimbursement form (available on the [Acumen GA Webpage\)](https://www.acumenfiscalagent.com/state/georgia/) to Acumen to be reimbursed for the fingerprint check's cost.
- 11)Once the employee completes the fingerprinting at the designated location, DBHDD will receive the results which will be reviewed and communicated in 3-5 business days. Employees are either "Eligible" = Approved to Work; "Under Review" = Still awaiting decision; or "Ineligible" = Not Approved to Work.
- 12)Acumen will review the results in the DBHDD system; and if the Employee is Eligible, Acumen will move forward with the Good to Go letter. If the Employee is deemed "Under Review" or "Ineligible," the Employee will receive a direct communication from DBHDD with next steps.

*Please note: Acumen has no influence or authority over this process, timeline, reviews, or outcomes and will not be made aware of any specifics regarding the Employee's background check results.*

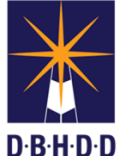

Division of Strategy, Technology, & Performance

Kevin Tanner, Commissioner

#### **Applicant Registration Form**

#### **Applicant Information** *(to be completed by applicant)*

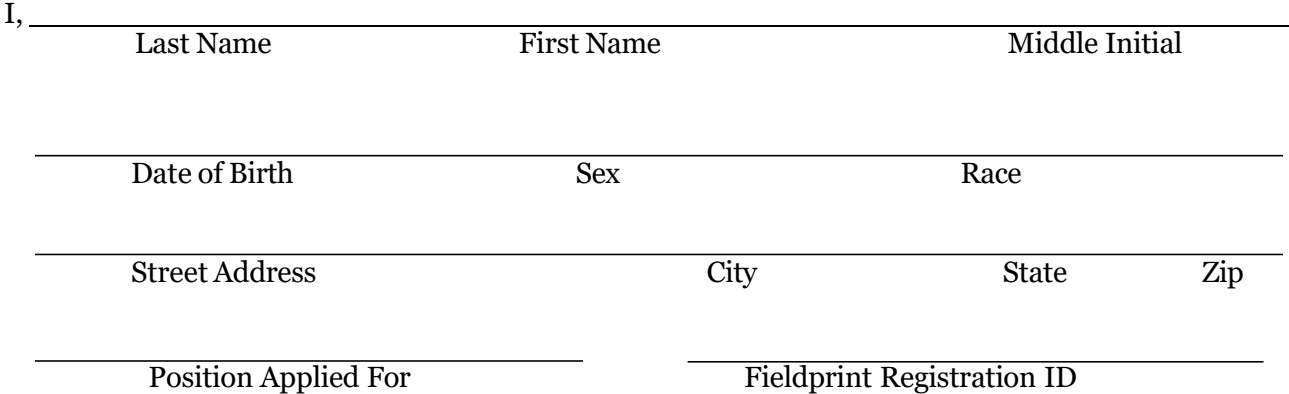

am aware that a fingerprint-based background check is required for employment with a DBHDD Network Provider under Policy 04-104 or as an Individual Provider under Policy 04-111. I have read and accepted the terms of the Applicant Privacy Rights and Privacy Act Statement. I understand that DBHDD Criminal History Background Section (CHBC) must approve all applicant registrations prior to a fingerprint submission. I also understand that registrations will be approved or rejected based upon information submitted. In either case, I will receive an email from Fieldprint explaining the status of my request. I understand that incomplete forms or inaccurate information will delay the approval process.

Signature

Date

#### **Provider Information** *(to be completed by provider)*

Applicant is:

☐ Contractor Providing Care and Treatment ☐ P-card only ☐ Individual Provider

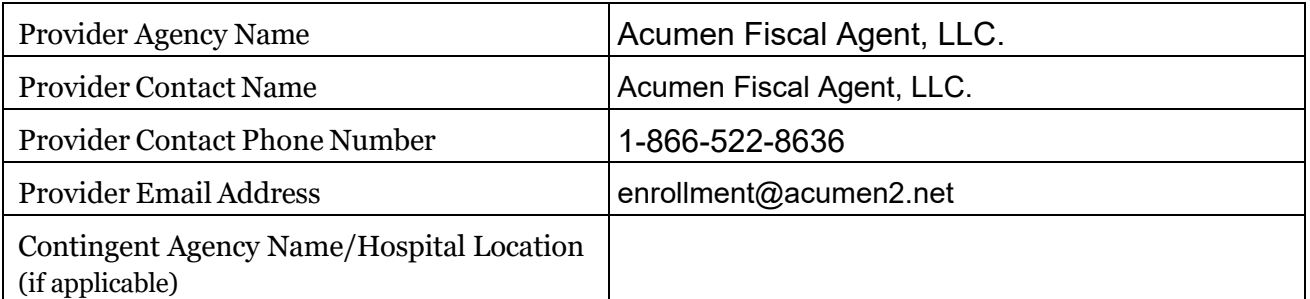

Please submit form via email at [dbhdd.reg@dbhdd.ga.gov](mailto:dbhdd.reg@dbhdd.ga.gov) or via fax at (404) 656-0008. If you have questions, please contact our office at 404-232-1541 or 404- 232-1641.

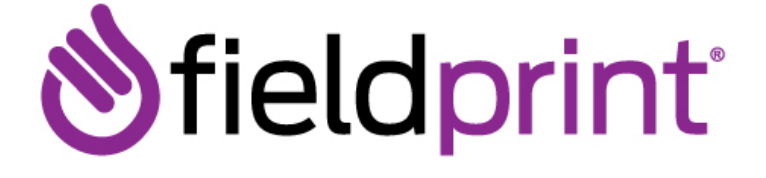

## **GEORGIA GAPS: Fieldprint SchedulingUSER GUIDE** . <u>. . . . . . . . . . . . . .</u> .

EMPOWERED BY VERTICAL SCREEN'

Proprietary information. Property of Fieldprint, Inc. This confidential information is not to be shared with any party outside of your department/company without the written consent of Fieldprint, Inc.

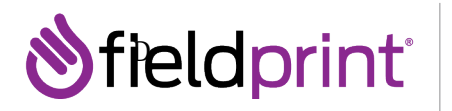

Fieldprint maintains a specific website to support Georgia's Applicant Processing System. This site will not only allow applicants to register online and schedule a fingerprint appointment, but also guide entities through the necessary steps to sign up to become a requesting agency.

#### **Getting Started**

To begin scheduling go to h[ttps://fieldprintgeorgia.com/individuals](https://fieldprintgeorgia.com/individuals) also viewable in Spanish by clicking the language dropdown. This site will provide valuable information about the fingerprinting process, helpful FAQs, and contact information. To get started, click **Schedule Appointment** under the **For Individuals** page.

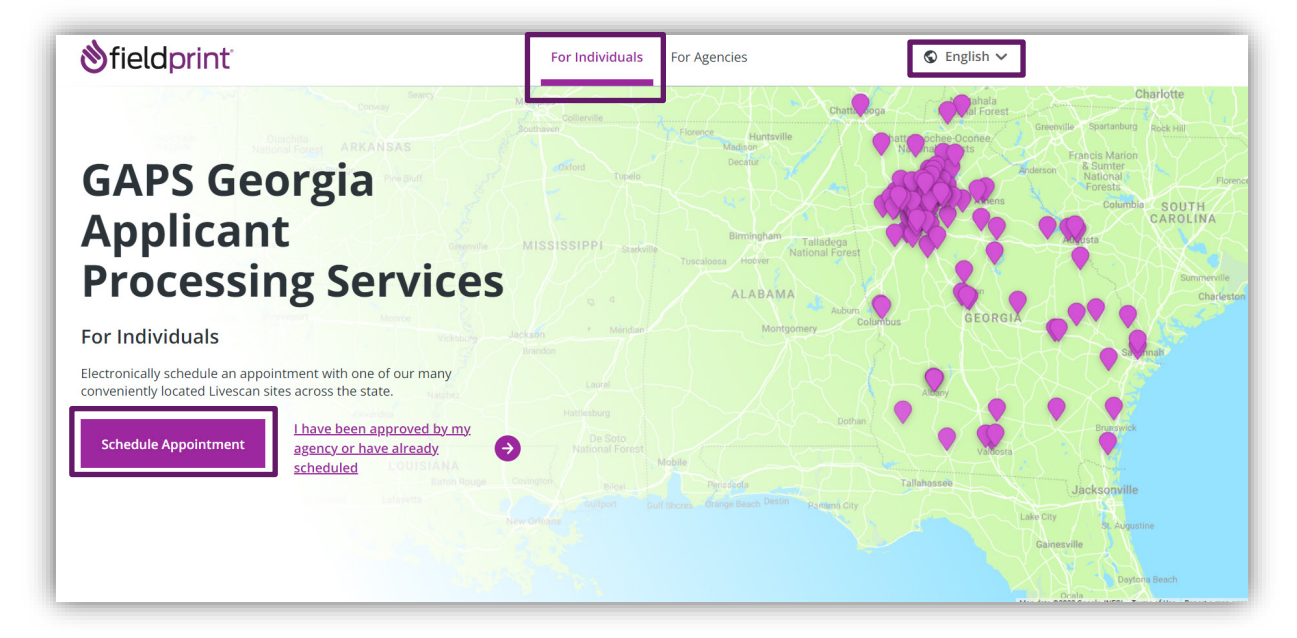

#### **Creating a User Profile**

New users need to create a new user account by clicking **Sign Up**. The Sign Up wizard will walk you through the steps to set up an account, culminating in a verified account that will be used to schedule fingerprints. Returning users can simply **Log In**.

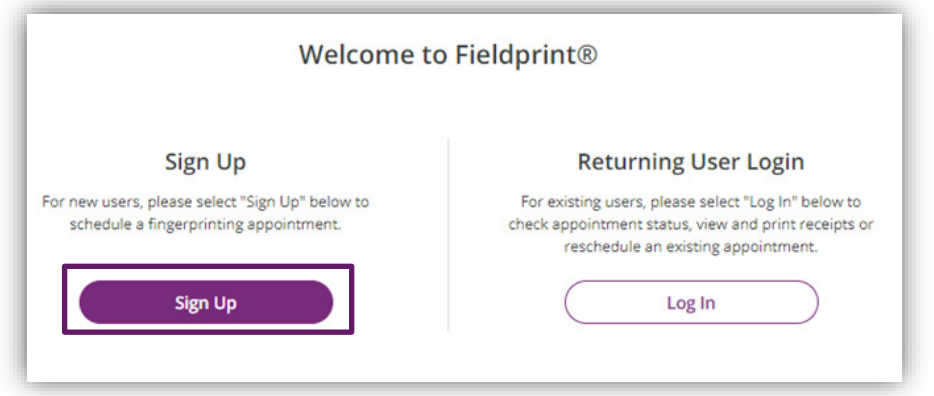

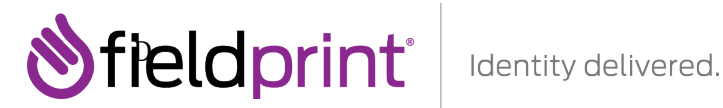

#### Read over the E-SIGN Act Disclosure and Consent ("**Consent Agreement**") and click **I Agree**.

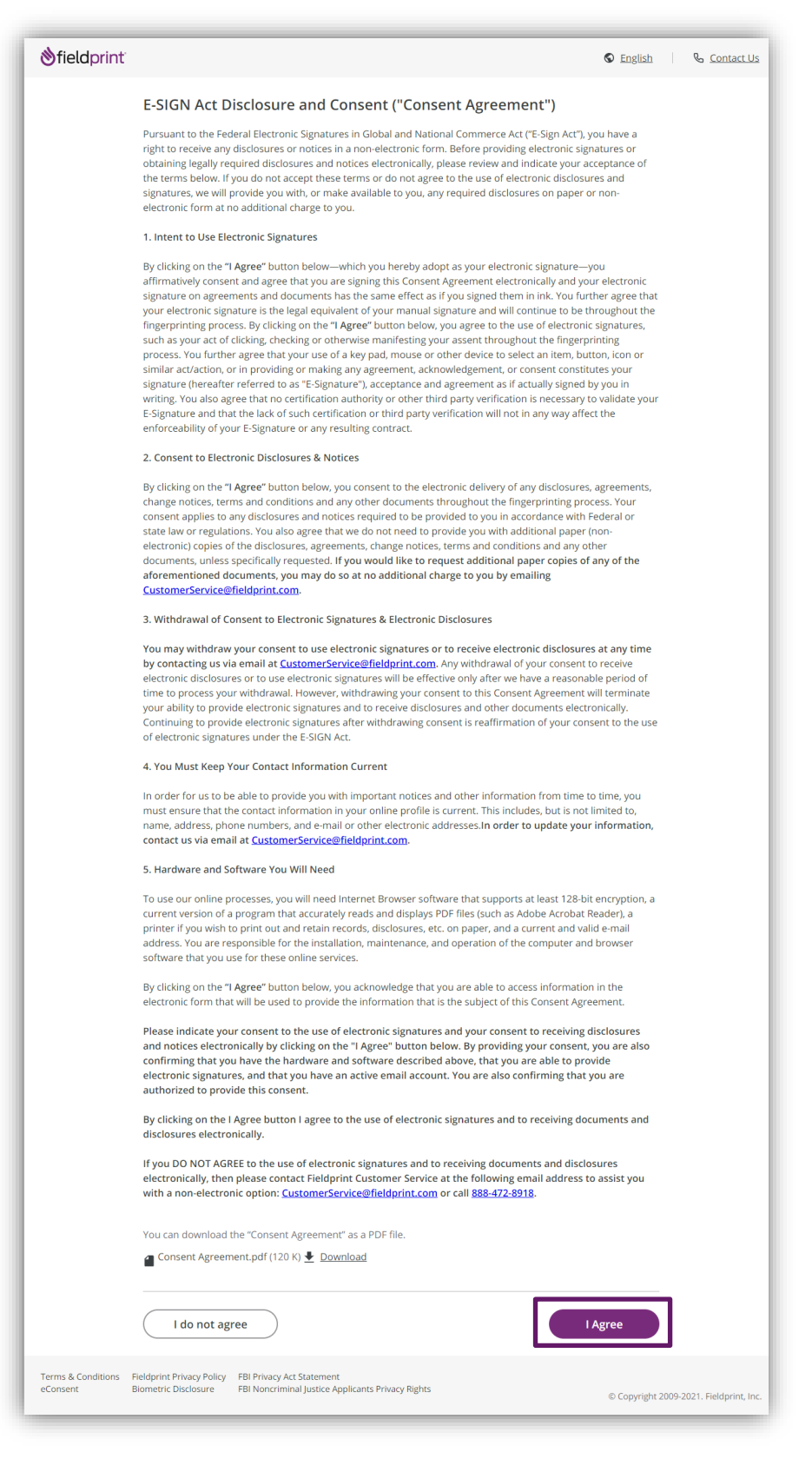

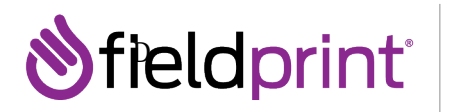

The next page will prompt you to create your account. You will need to enter your e-mail address, first name, and last name, and set your password. Passwords must be between 8-128 characters long, must contain one number, one capital letter, one lower case letter, and one special character. Passwords are case-sensitive. The password rules are provided on the Sign Up page for reference.

You will also be prompted to enter three security questions and their answers. This will be used to verify your identity in the event that you forget the password in the future. The questions must be from the preset list and you cannot provide the same question or answer twice.

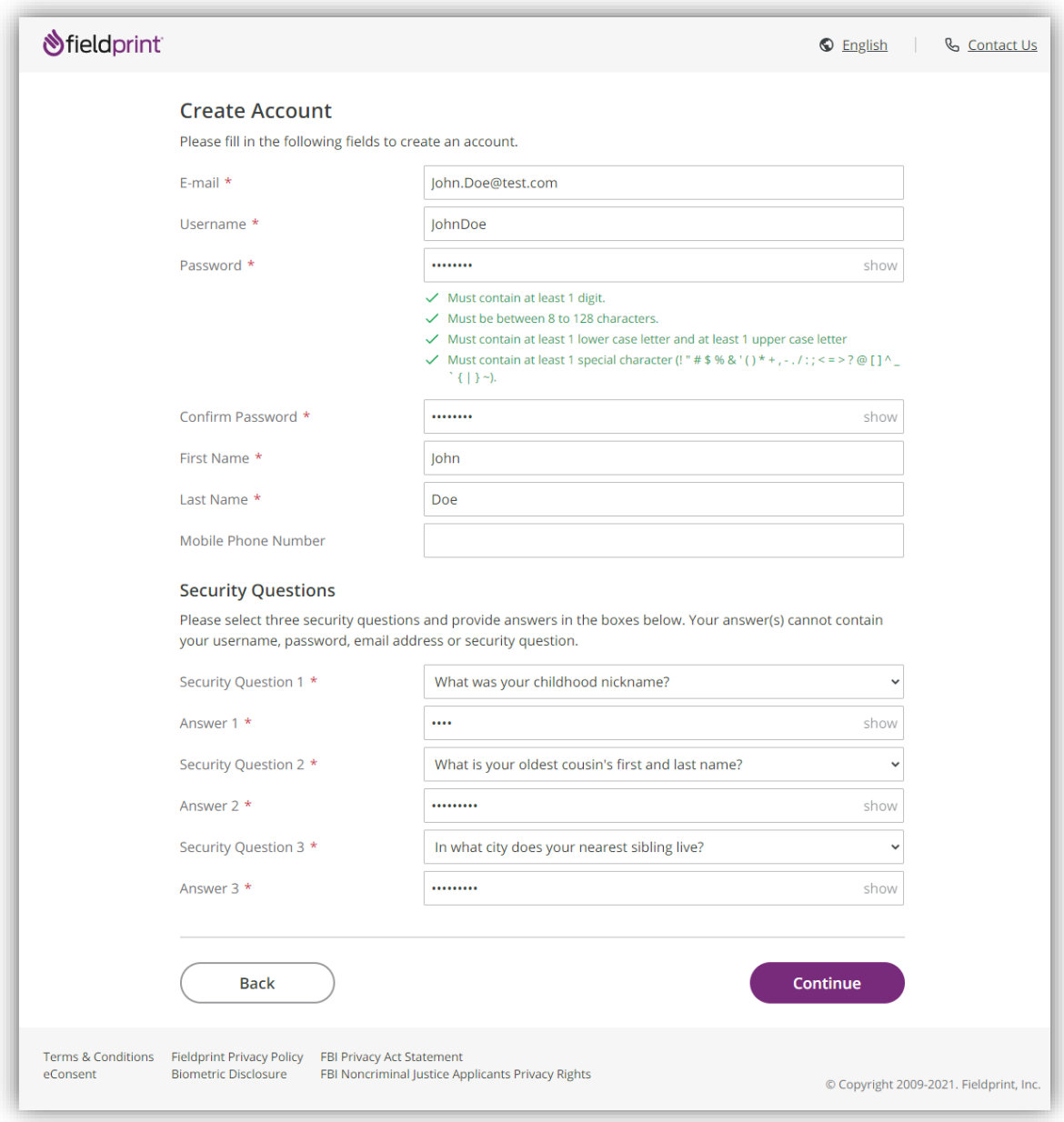

Enter all required fields and click **Continue** to move forward.

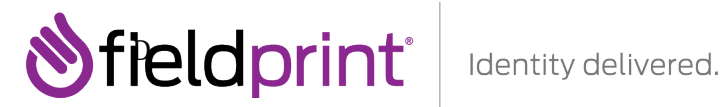

An email will be sent to your provided email address. Check your email for the verification code and enter it on the next page. Do not close your browser. The code will expire after 30 minutes. See below for an example of the email that will be sent.

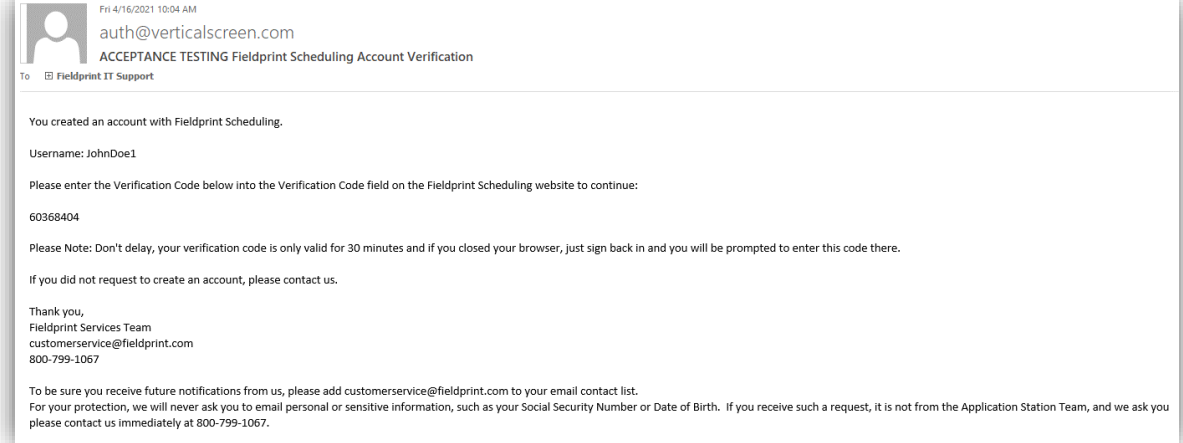

Enter the code from the email and click **Complete Registration** to move forward.

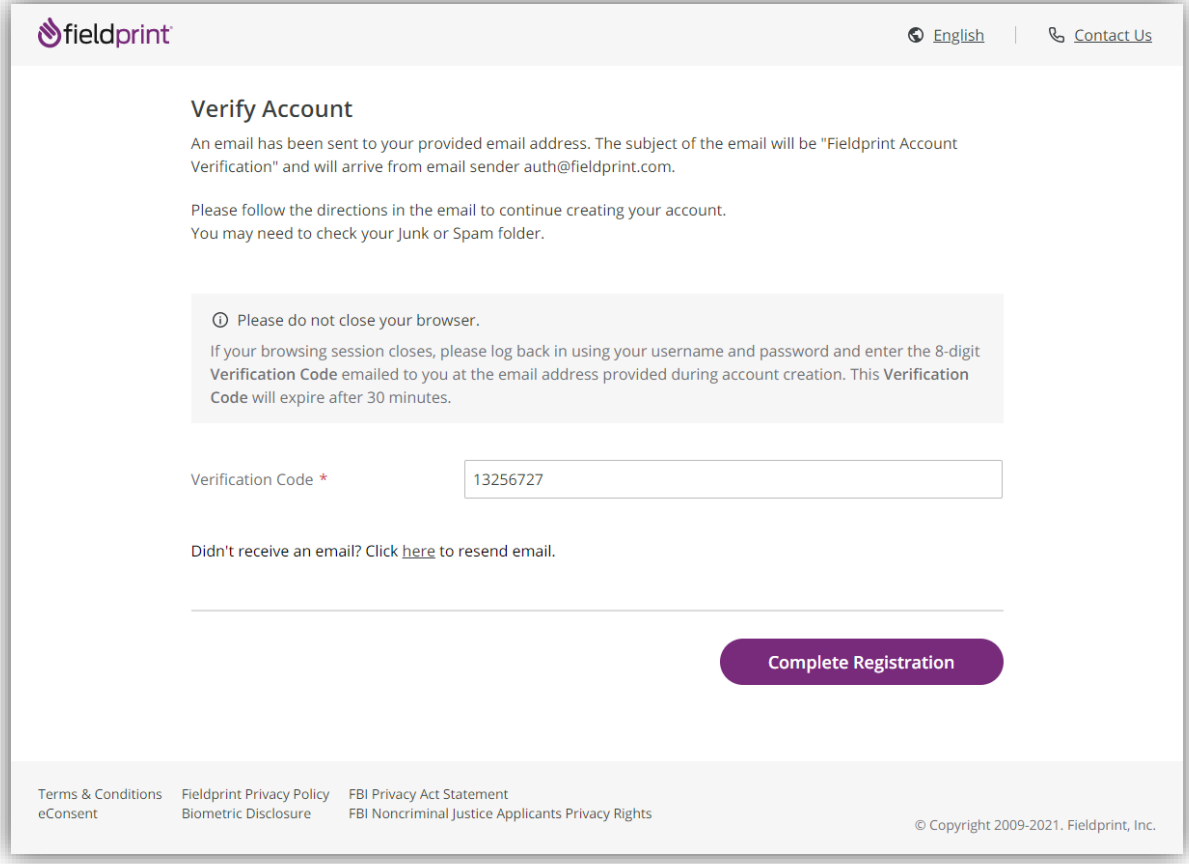

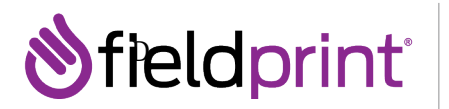

dentity delivered.

You will also receive an email confirming that your email address has been verified.

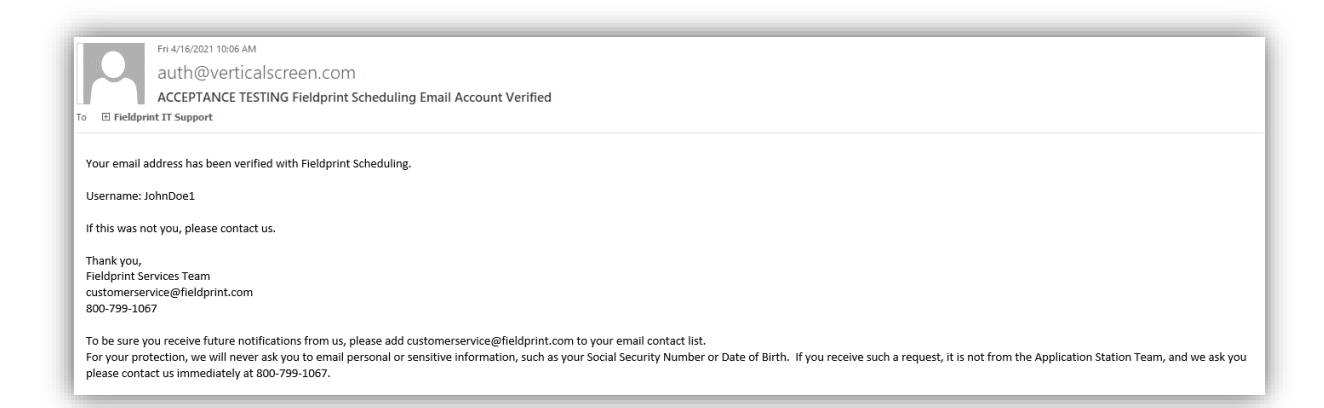

Once your account has been verified, you will be able to log in to the Fieldprint scheduling site using your credentials.

**Please note**: You may retrieve your username or password should you forget them by using the "Forgot username?" or "Forgot password" buttons.

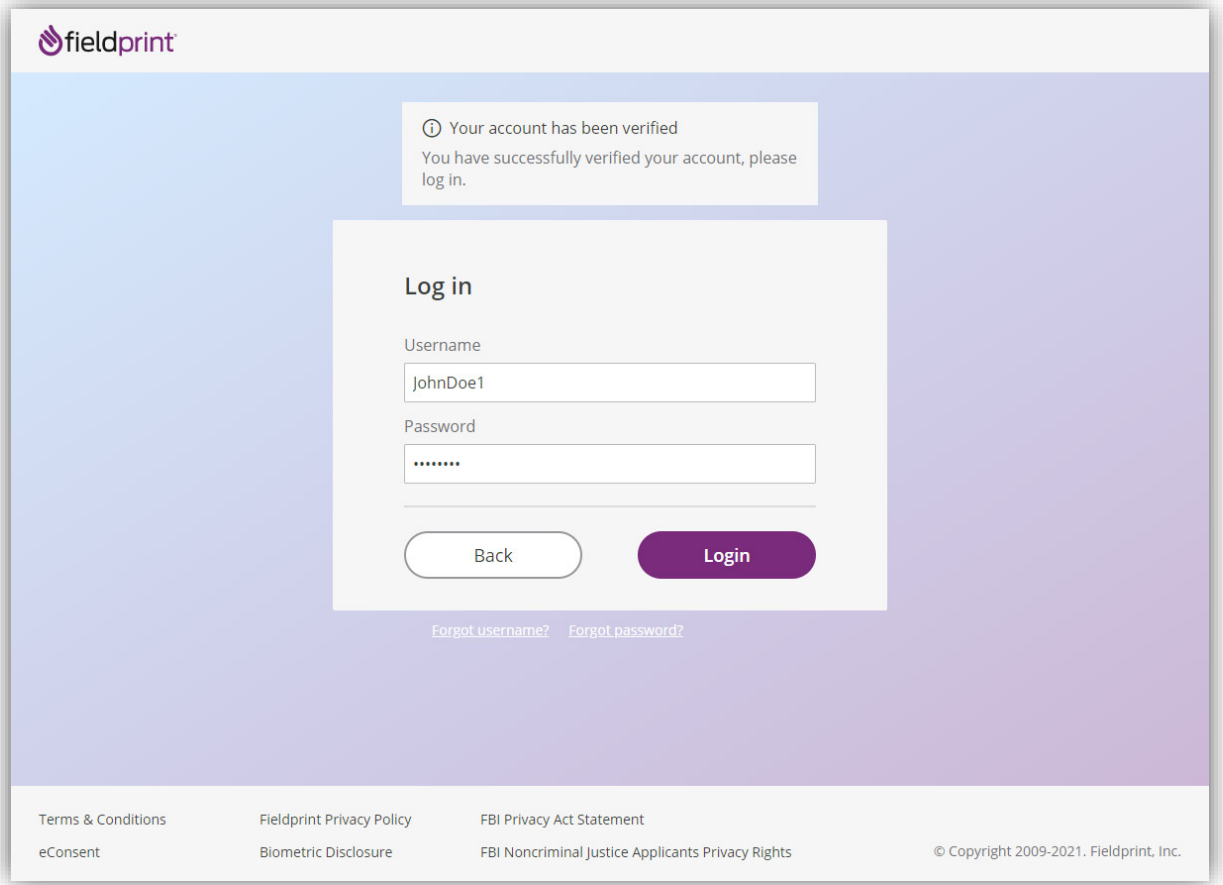

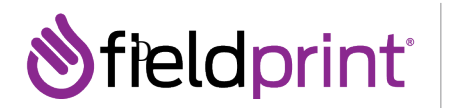

#### **New Applicant Registration**

You will have a choice to enter either a **Fieldprint Code** (if provided by your employer or organization) or select the appropriate agency from the tiles provided below the Fieldprint code.

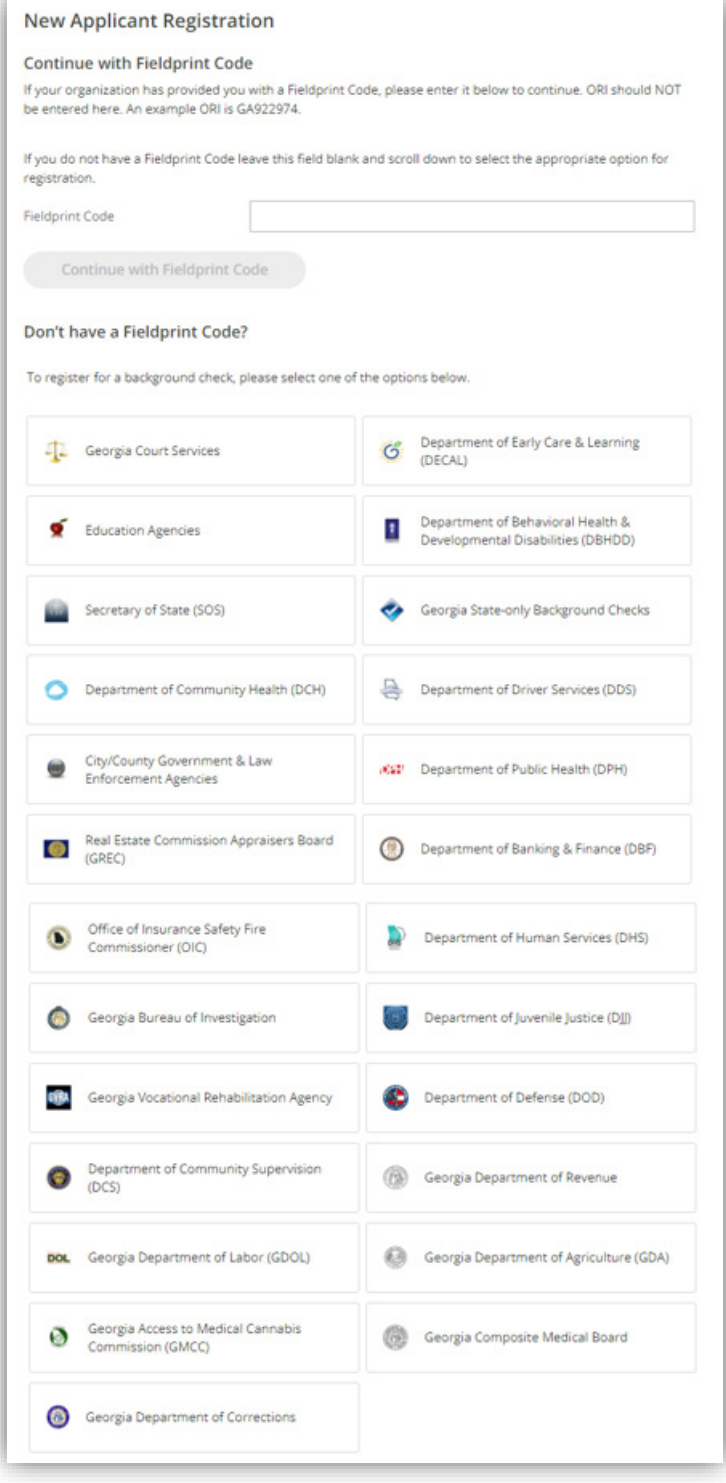

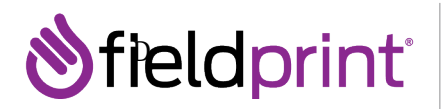

If you select an agency, you could be asked to specify the reason and Requesting Agency (if applicable). Useful links to resources for that agency are located at the bottom of the page.

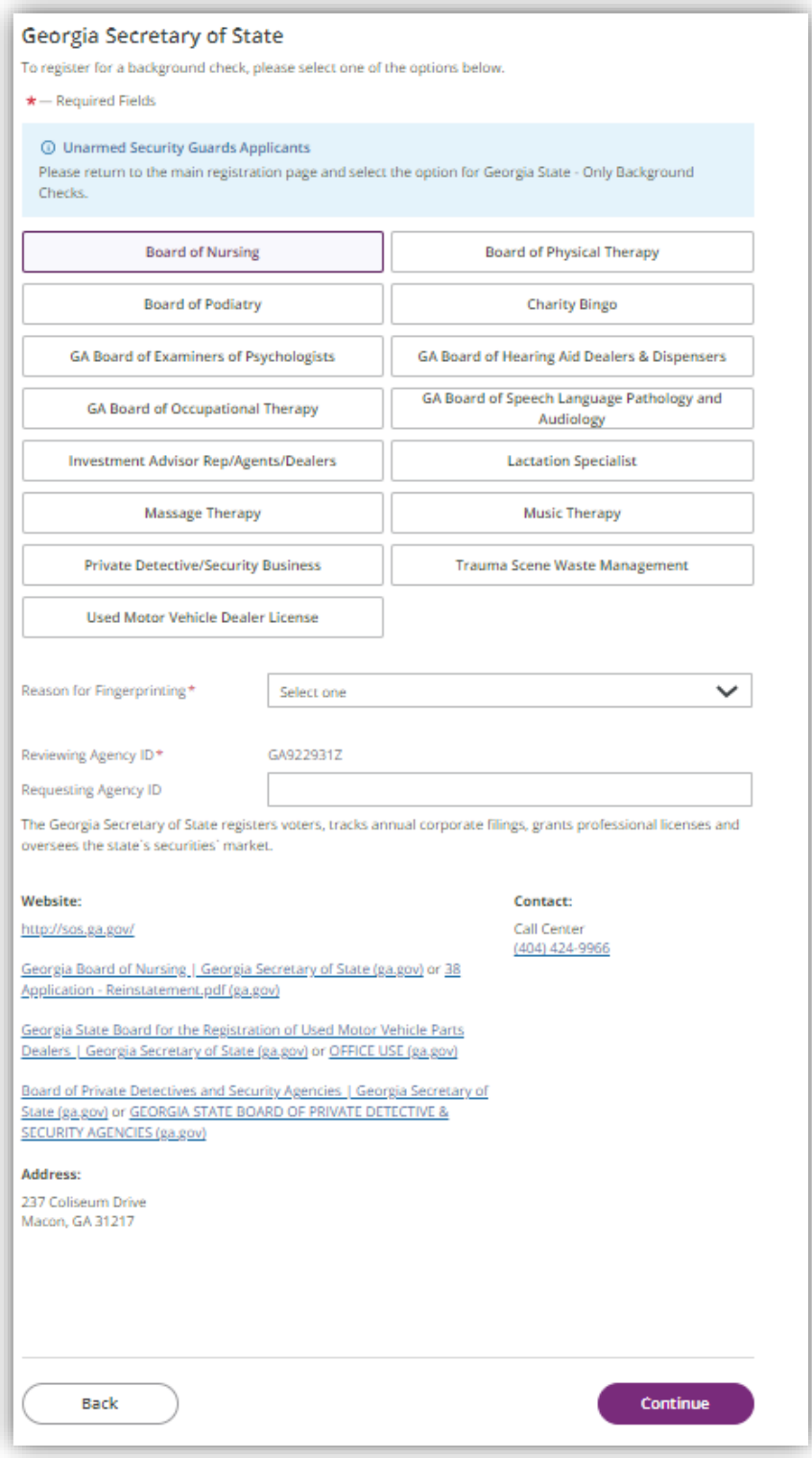

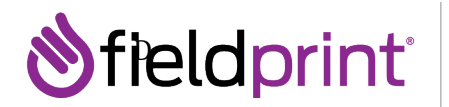

#### **Data Collection**

You will begin the Data Collection process by entering in all required **Personal Information**. Ensure that the information entered is consistent with the IDs you will be presenting at fingerprinting. A list of acceptable forms of ID is linked at the top of the page. This information should match what is on file with your Georgia agency, and discrepancies with this information could result in delays. Data fields are consistent with GBI and FBI standards.

You can enter in aliases by selecting Yes under Other Names. At the bottom, the preferred contact method will allow Fieldprint to reach you in the event of an issue. You may also elect to have an appointment reminder. Once all information is entered, click **Continue**.

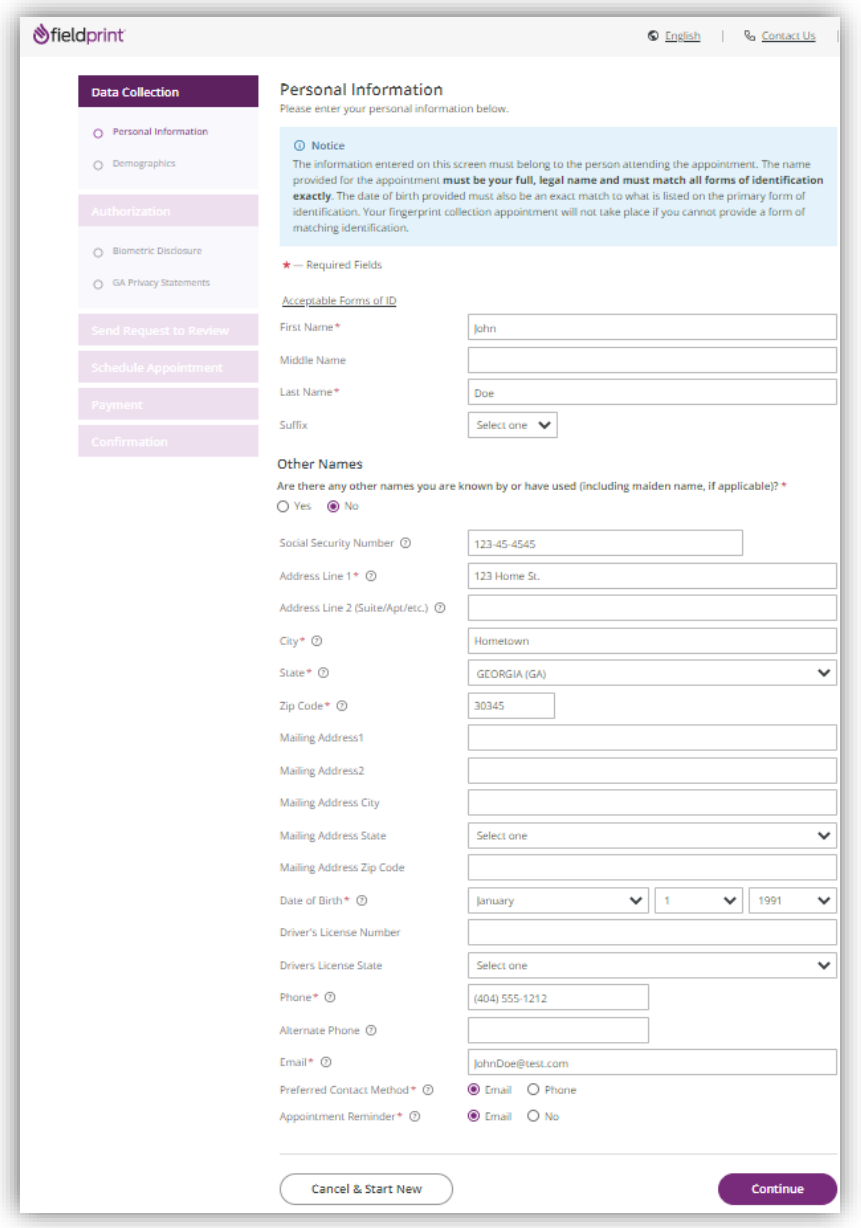

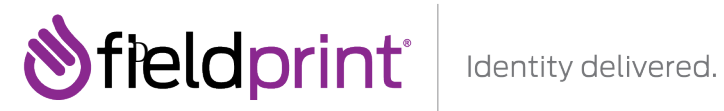

Next, enter all **Demographics** required for the fingerprint check.

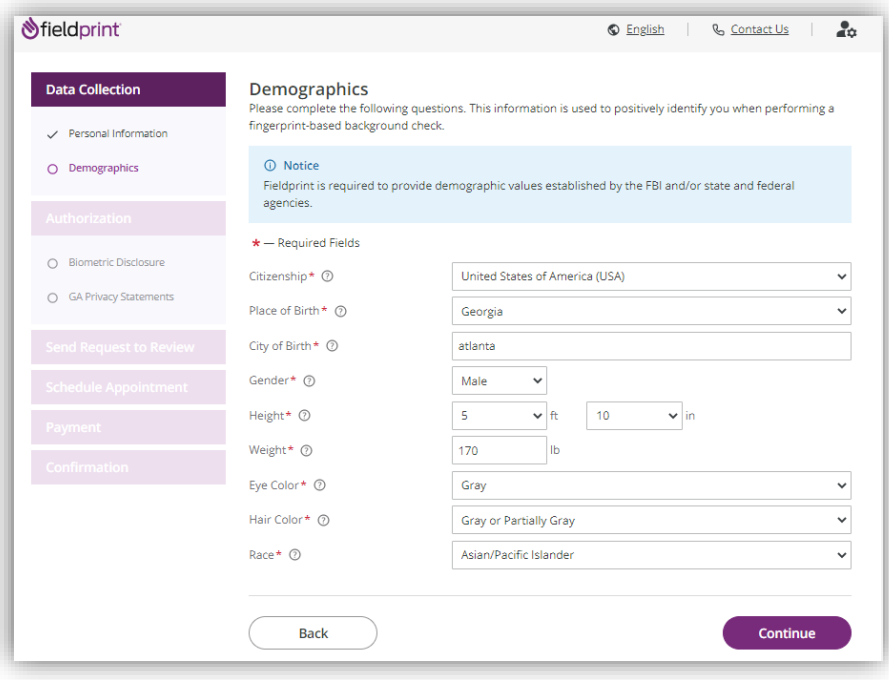

#### **Authorizations**

You will next review the **Biometric Disclosure**. Click **I agree** and enter your full name to consent, and click **Continue** to move forward.

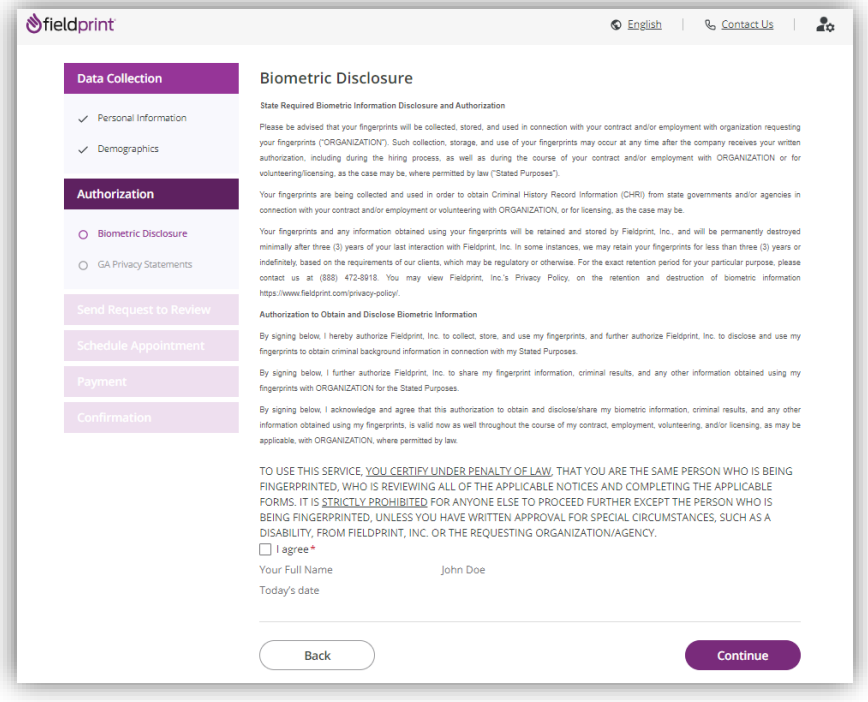

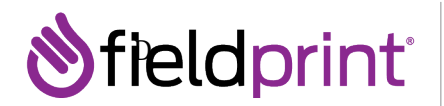

You will next review the **GA Privacy Statements**. Click the box next to "I acknowledge that I have read, understand, and agree to the above statements."

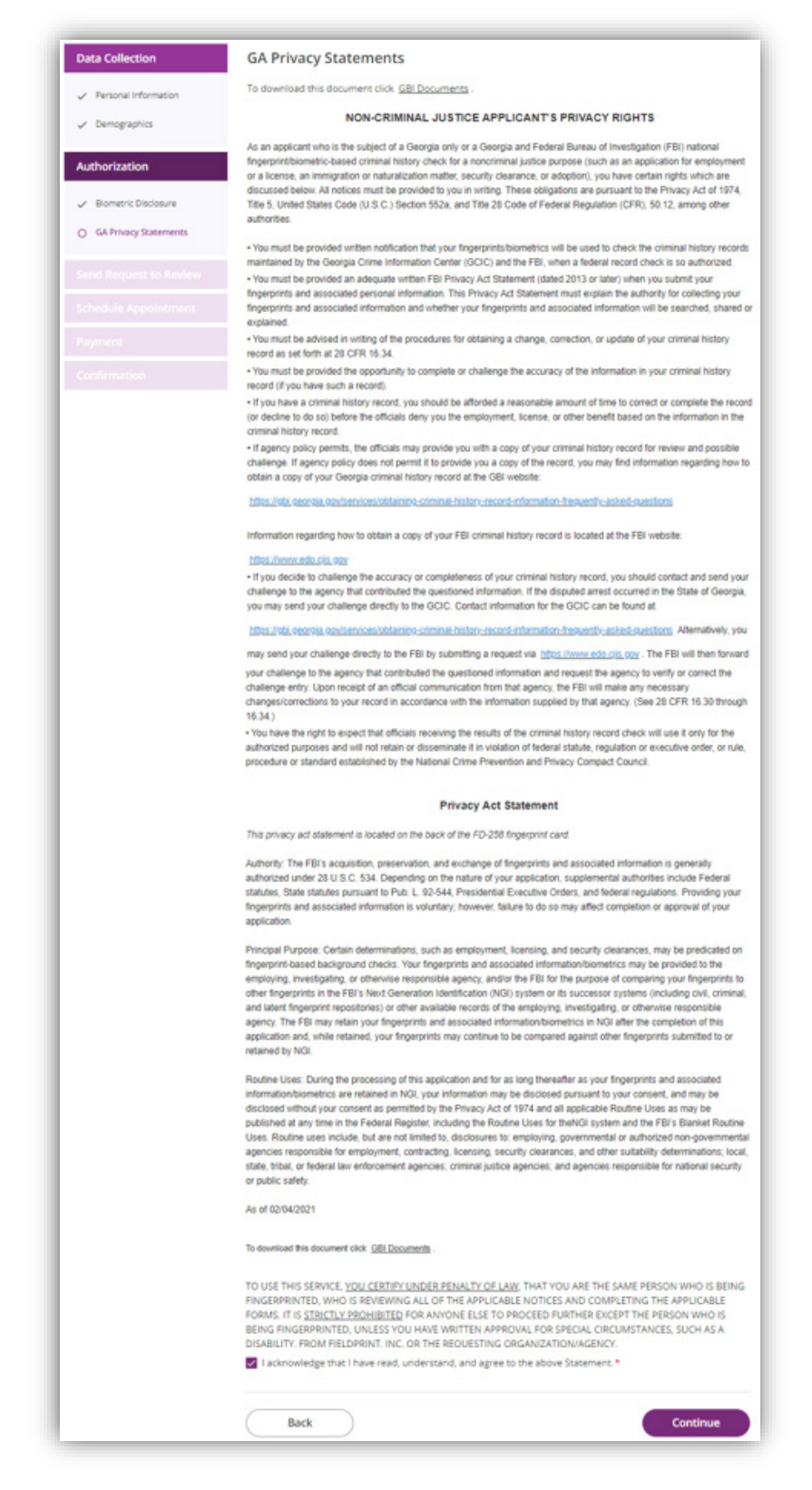

04172023

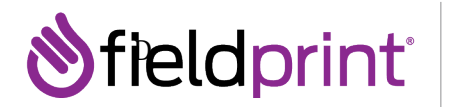

#### **Send Request to Review**

If you selected a Reason that requires Agency Approval, you will see the **Send Request to Review** page. Clicking **Submit Request** will submit your request for review by the Georgia organization or agency listed. Otherwise, you will proceed directly to the **Schedule Appointment** page.

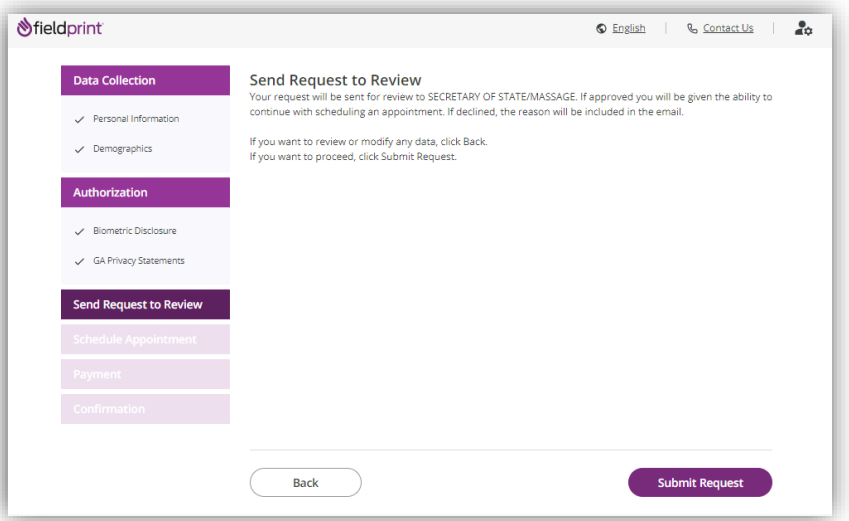

Submitting the request will put the request under review.

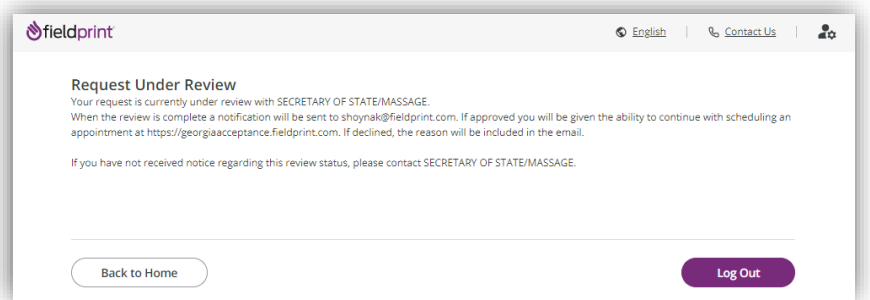

You will be notified once the organization or agency has reviewed and approved your request.

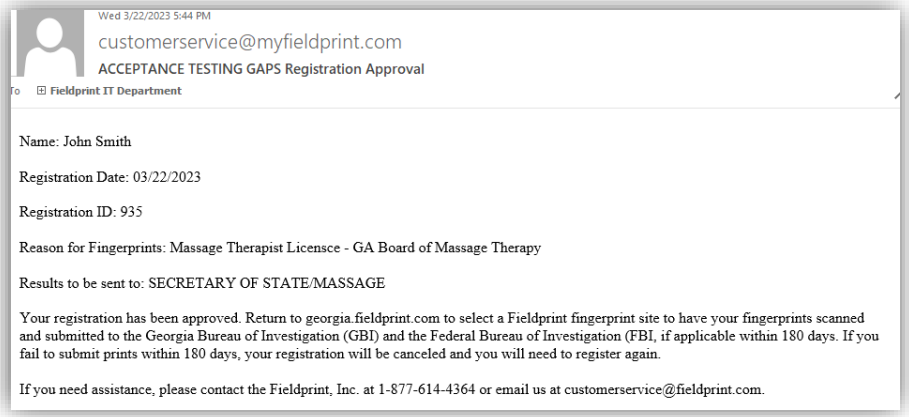

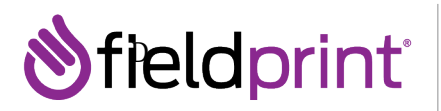

Identity delivered.

When you log back in, the system will prompt you to **Continue Scheduling**.

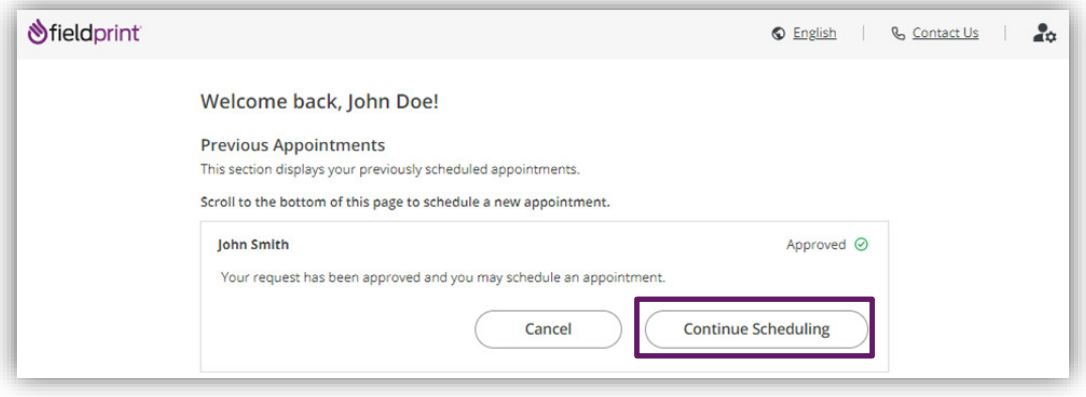

#### **Schedule Appointment**

Next you will select a location, date, and time for your Livescan fingerprint capture. The system will default to the home address entered, but you are able to change to another address that may be more convenient. Sites can be sorted by distance or soonest available time. Each entry will provide the address, hours of operation, and other key information about the site. Once you choose a site, click **Find Availability**.

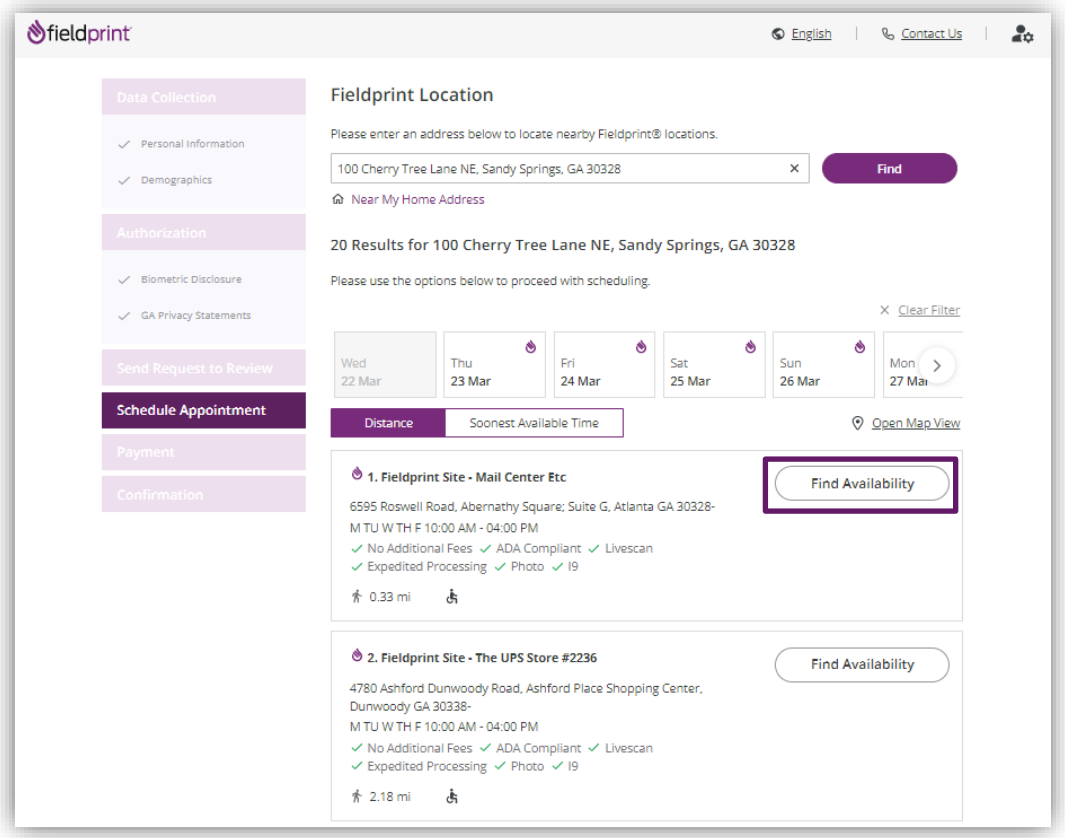

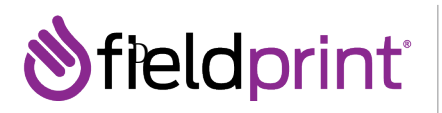

Using the dropdowns you will select the date and time for your appointment and click **Continue**.

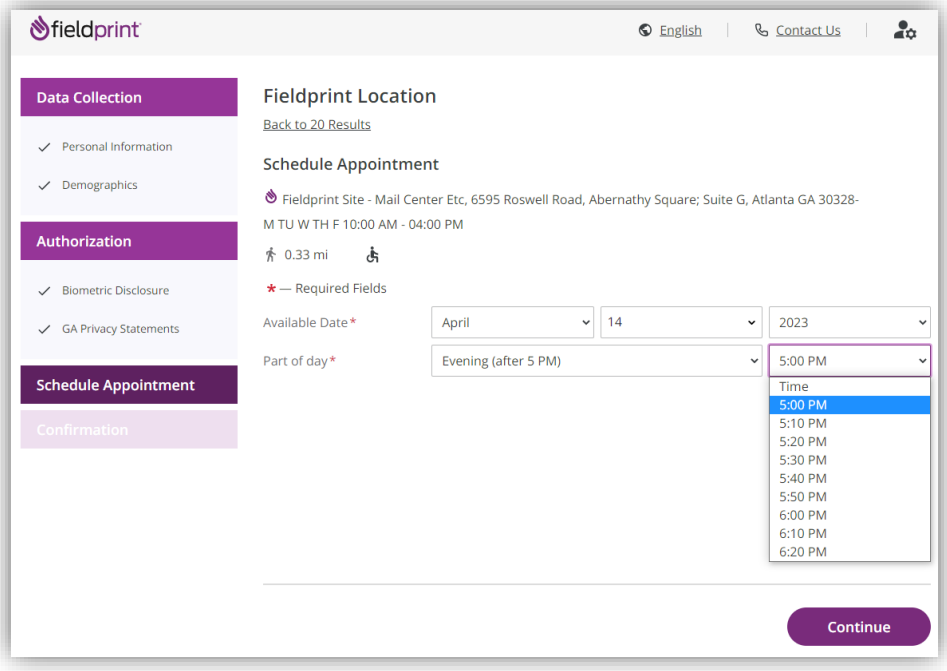

#### **Payment**

If you are required to pay for the fingerprint appointment, you will select your method of payment – either PayPal or debit / credit card. Cards accepted include MasterCard, Visa, American Express, and Discover.

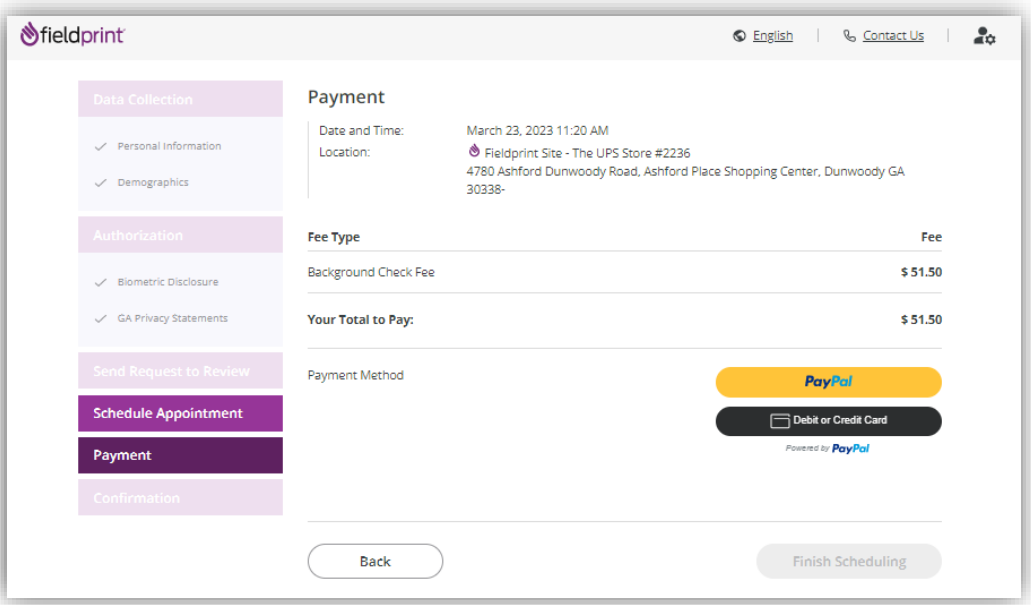

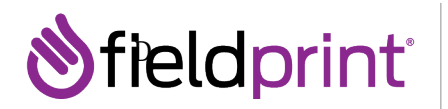

If the agency is paying, you will click the **Finish Scheduling** button without seeing the Payment page.

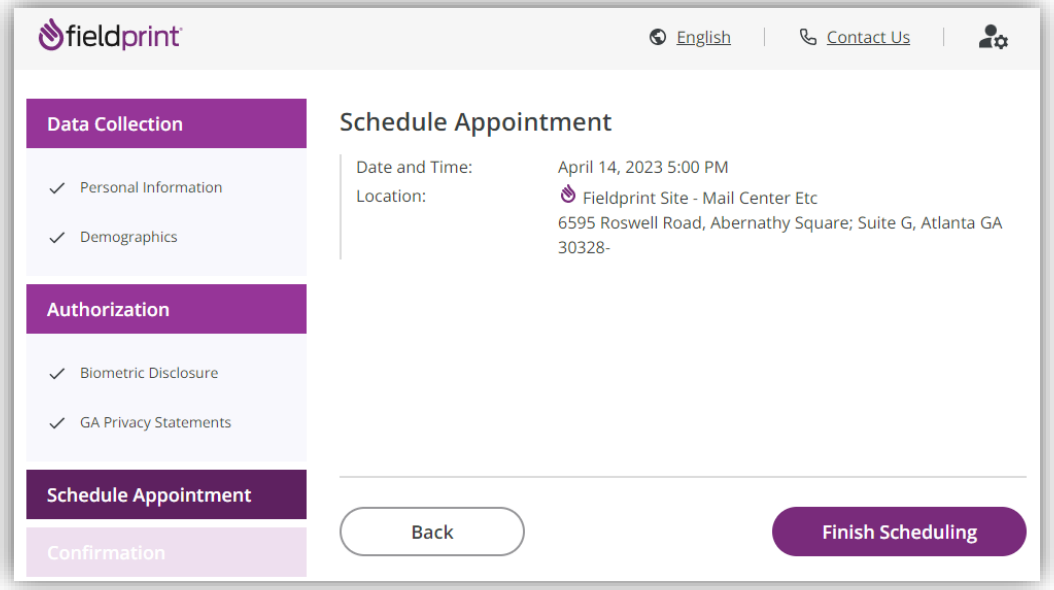

#### **Request Printcard Packet (If Applicable)**

If a Livescan location is unavailable within the contracted range, the system will offer you the ability to request an ink card packet. This will also be the method used if you are located out of state. Clicking **Request Printcard Packet** will trigger a request to Fieldprint for a packet containing two barcoded fingerprint cards, instructions, and a return envelope to be mailed to your address.

Completed packets should be returned to:

Fieldprint, Inc. PO Box 407 Marlton, NJ 08053

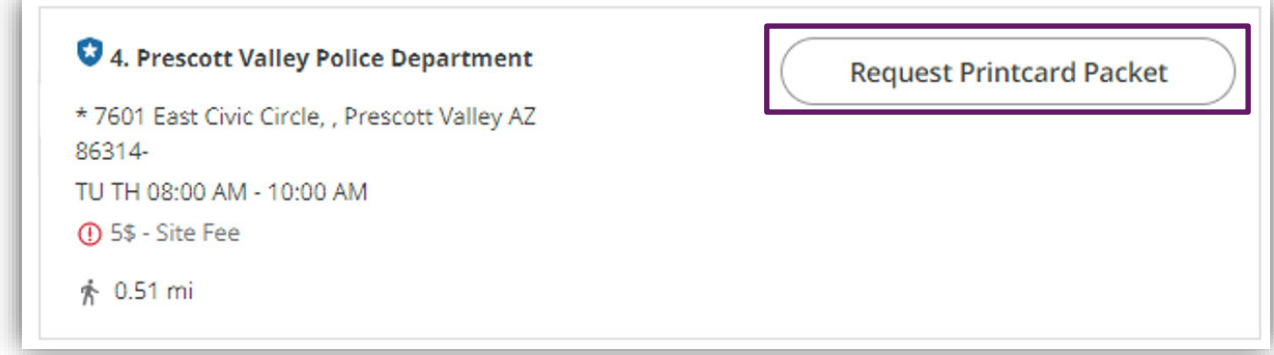

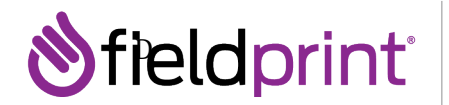

#### **Confirmation**

After scheduling your appointment, you will receive a confirmation screen. The confirmation page will show your appointment number, location, date and time. There is important information noted on the confirmation page, displaying identification required for the appointment. **Be sure to bring the appropriate identification to your appointment.**

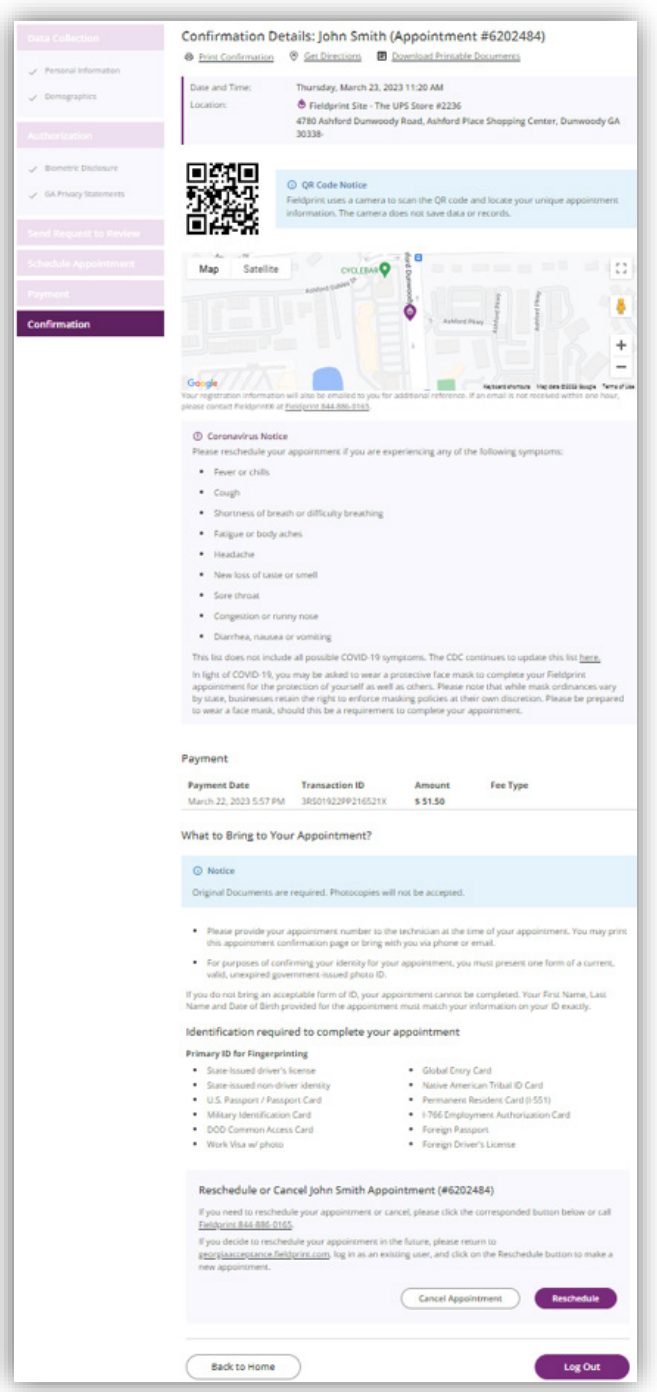

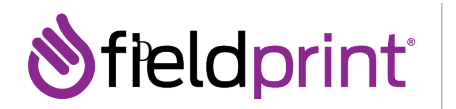

#### **Appointment Management**

Logging back in as a returning user will allow you to manage your appointment or create another. Click **Reschedule** to change the appointment location, date, or time. Clicking **Schedule Another Appointment** will take you to complete a new registration.

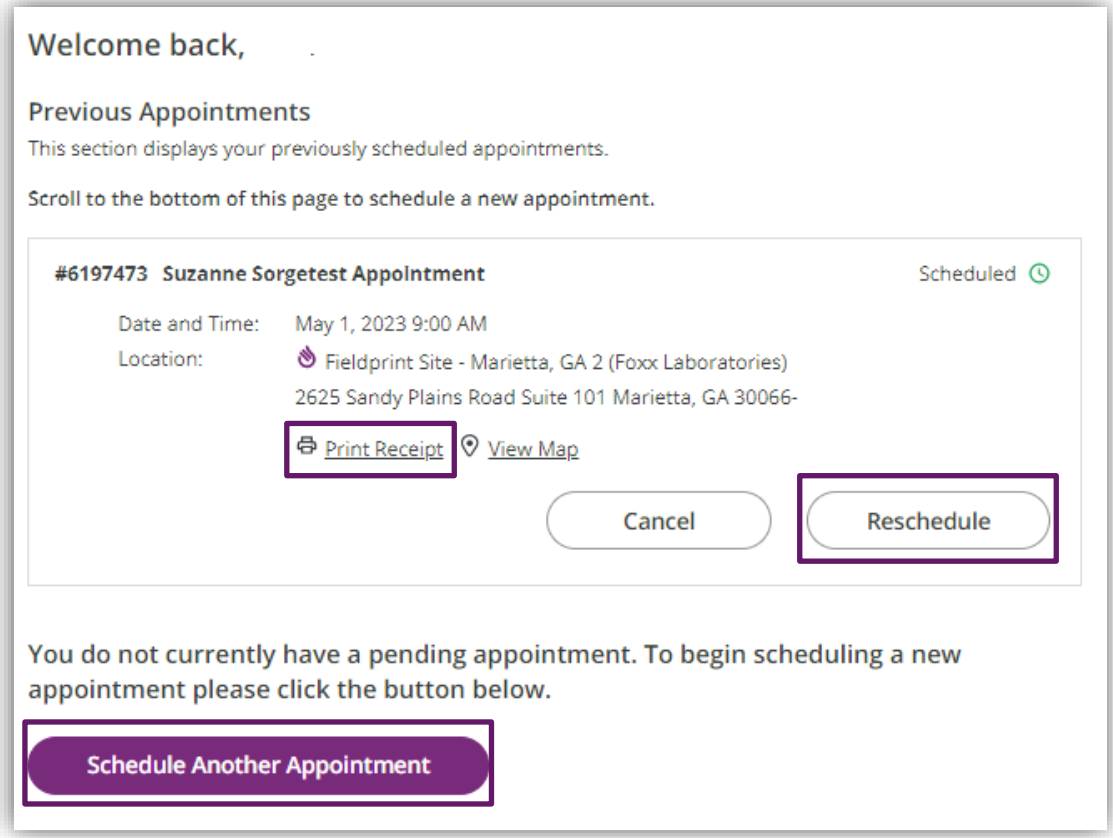

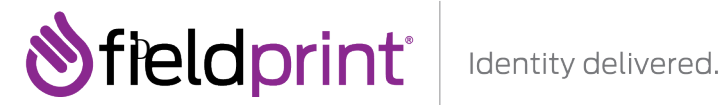

You will also have the ability to **Print Receipt** which contains appointment information, what to bring, and contact information to reschedule.

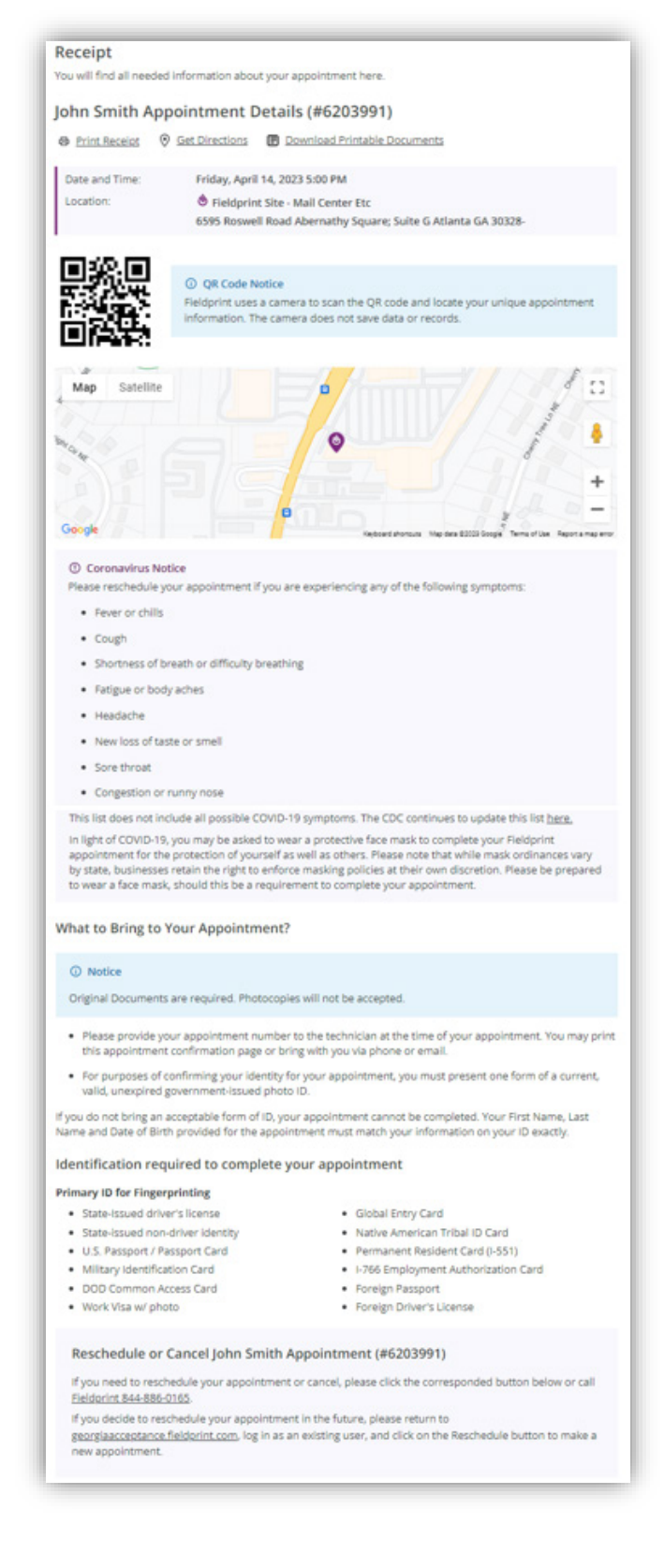

## fieldprint®

#### **International Applicants**

If you are an **international applicant**, you will not be able to use the Fieldprint Scheduling Website. Instead, you will use the following International Applicants process explained below:

- 1. The Georgia agency will provide you with the Originating Agency Identifier (ORI) and Reason for Fingerprinting (RFP) and then direct you to call Fieldprint at **844-886-0165**.
- 2. A Fieldprint representative will send you an email with the Georgia Privacy Statements waiver.
- 3. Once you return the waiver, the Fieldprint representative will create order in Hank (Fieldprint's fingerprint processing system).
- 4. While you are on the phone, Fieldprint will create an order based on the ORI/RFP provided and capture your Personal and Demographic information.
- 5. You will provide Fieldprint with payment.
- 6. Fieldprint will mail you a Printcard packet. The packet will contain two barcoded fingerprint cards, instructions and a return envelope. This packet will be mailed to the address you provide.
- 7. You will need to be fingerprinted on the cards and mail them back to Fieldprint.
- 8. Fieldprint will then scans the print cards into system and electronically submits them to GBI-AFIS.